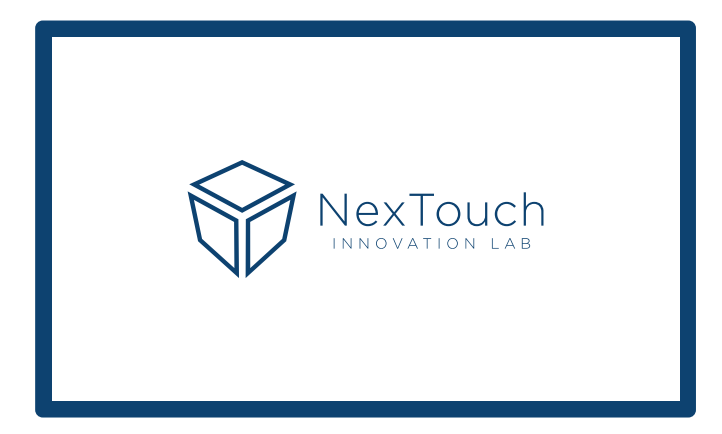

# **Профессиональные дисплеи NextPanel DS**

### Руководство по эксплуатации

NextPanel 43DS | NextPanel 55DS |

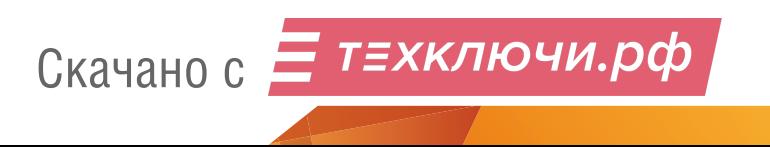

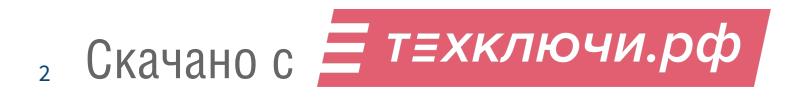

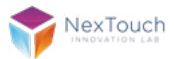

### Содержание

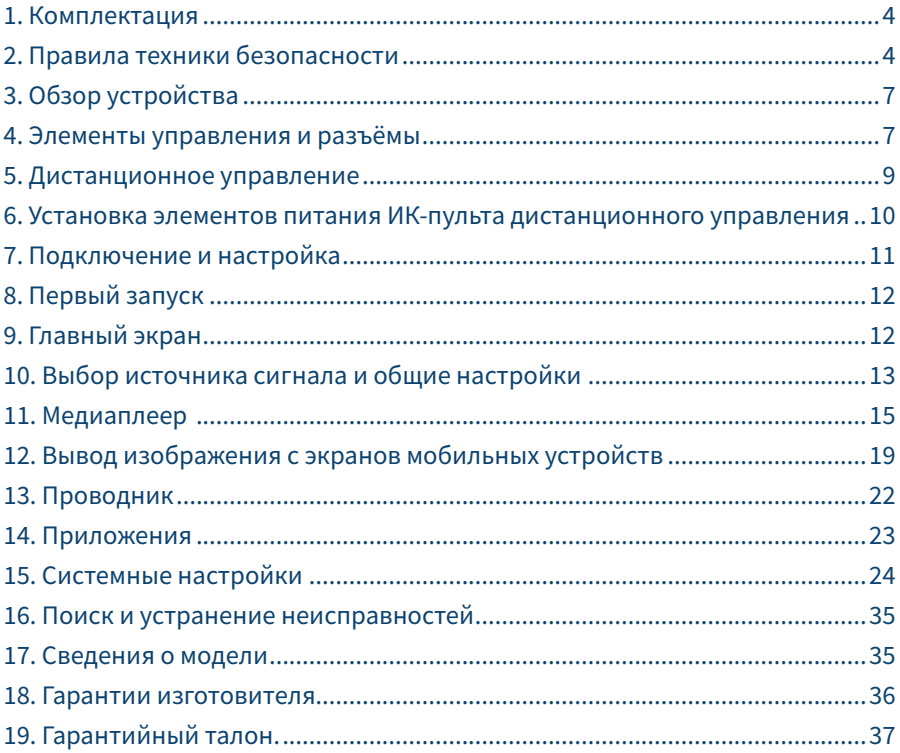

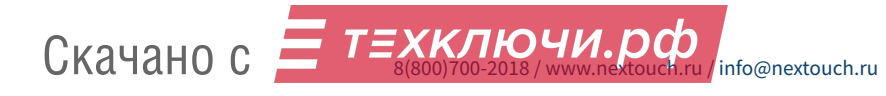

### 1. Комплектация

- профессиональный дисплей NextPanel DS (43, 55)
- ä кабель питания от электросети
- кабель HDMI
- пульт дистанционного управления
- руководство по эксплуатации (настоящий документ)
- настенное крепление VESA

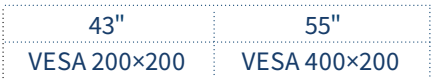

### 2. Правила техники безопасности

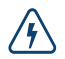

Изображение молнии со стрелкой внутри треугольника указывает на предупреждение пользователя о наличии внутри изделия высокого напряжения, которое представляет угрозу поражения электрическим током.

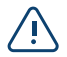

Данный знак указывает пользователю на наличие важных инструкций по эксплуатации изделия.

Не подвергайте устройство воздействию пара, дождя или влаги во избежание риска возгорания или поражения электрическим током.

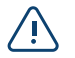

Экран не сенсорный. Устройство управляется через пульт ДУ или через внешние периферийные устройства.

- Установку этого продукта должен проводить обученный специалист.
- Использование компонентов, поставляемых другими компаниями или не соответствующих требованиям производителя, может отрицательно повлиять на производительность оборудования и действие гарантии. С информацией об условиях гарантийного обслуживания и поддержки можно ознакомиться на сайте http://www.nextouch.ru/support/.
- Прежде чем приступить к использованию продукта, проверьте устройство на предмет отсутствия повреждений. При наличии повреждений соблюдайте осторожность и не прикасайтесь к деталям, которые могут находиться под напряжением.
- Ни при каких обстоятельствах не пытайтесь получить доступ к деталям, находящимся внутри устройства. При подозрении на неисправность устройства, обратитесь в службу технической поддержки или в авторизованный сервисный центр. Для обеспечения совместимости следует использовать вспомогательные компоненты, рекомендованные производителем.
- Используйте только кабели, совместимые с используемыми в вашей стране типами розеток электросети. Если необходимо удостовериться в совместимо-

Скачано с = Т=хключи.рф

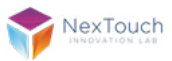

сти используемого оборудования, то перед подключением устройства к электросети обратитесь к компании производителю или в один из ее авторизованных сервисных центров.

- **•** Для подключения устройства используйте ближайшую розетку с легким доступом к ней. До упора вставьте вилку в розетку. Неплотное соединение может привести к искрению.
- **•** Во избежание поражения электрическим током и повреждения компонентов устройства следует отключать устройство от сети перед подключением других кабелей.
- **•** Во избежание поражения электрическим током не рекомендуется прикасаться к шнуру питания во время грозы.
- **•** При отключении устройства тяните за вилку, а не за кабель. Если тянуть за кабель электропитания, это может привести к повреждению проводов в кабеле и стать причиной возгорания или поражения электрическим током.
- **•** Во избежание риска поражения электрическим током не прикасайтесь к вилке мокрыми руками.
- **•** Перед чисткой панели всегда нужно отключать устройство от сети. Протирайте экран мягкой сухой тканью. Никогда не используйте чистящие средства на основе спирта, растворителя или аммиака для очистки экрана. Не используйте абразивные моющие средства. Для глубокой очистки обращайтесь в авторизованный центр.
- **•** При перемещении устройства из помещения с низкой температурой в помещение с высокой температурой на корпусе может образоваться конденсат. Во избежание риска поражения электрическим током или повреждения компонентов не включайте устройство в сеть сразу. Необходимо выдержать устройство в помещении в течение 2х часов.
- **•** Не размещайте устройство под прямыми солнечными лучами, т.к. это может привести к повреждению экрана.
- **•** Следует отключать устройство от сети во время грозы или при продолжительном перерыве в использовании. Это поможет предотвратить повреждение устройства вследствие скачков напряжения.
- **•** Не размещайте устройство вблизи кондиционера, чтобы избежать образования конденсата, которое может привести к возгоранию, поражению электрическим током или повреждению компонентов.
- **•** Не нажимайте слишком сильно на поверхность устройства.
- **•** Не стучите, не надавливайте и не скребите пальцами или какими-либо твердыми предметами по экрану.
- **•** Не ставьте тяжелые предметы на устройство.
- **•** Не помещайте легковоспламеняющиеся или взрывоопасные предметы вблизи устройства.

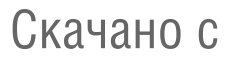

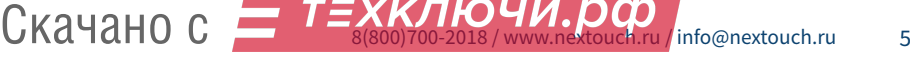

#### Важно!

При возникновении одной из перечисленных неисправностей обратитесь в службу технической поддержки или в авторизованный сервисный центр:

- **•** разъём питания неисправен или изношен
- **•** на устройство пролилась жидкость или упал посторонний объект
- **•** устройство подверглось воздействию дождя или влаги
- **•** устройство упало или было повреждено другим образом
- **•** устройство издает странные звуки
- **•** устройство дымится или издает неприятный запах

#### Условия эксплуатации

#### **Температура:**

Рабочая: +5°C ... +40°C

Хранения: -20°C ... +60°C

#### **Относительная влажность (без конденсации):**

Рабочая:  $10\% - 85\%$ 

Хранения: 20% ... ~80%

#### Утилизация

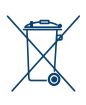

Этот продукт предназначен для повторного использования и переработки. Символ перечеркнутого мусорного бака означает, что продукт (электрическое и электронное оборудование и содержащие ртуть аккумуляторы) нельзя выбрасывать вместе с бытовым мусором. Ознакомьтесь с правилами утилизации таких продуктов.

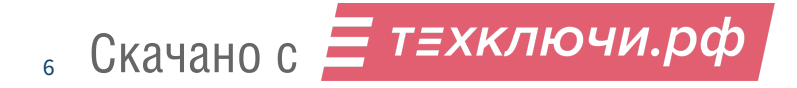

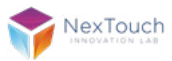

## **3. Обзор устройства\***

- **1.** Интерфейс профессионального дисплея в альбомной ориентации.
- **2.** Интерфейс профессионального дисплея в портретной ориентации.

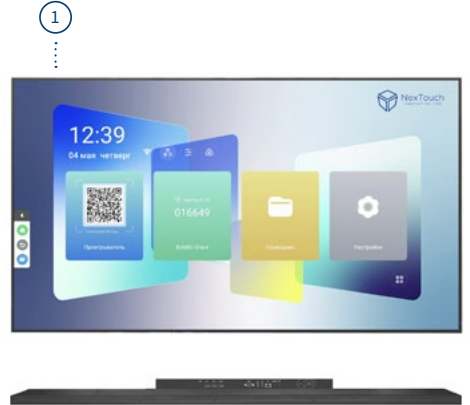

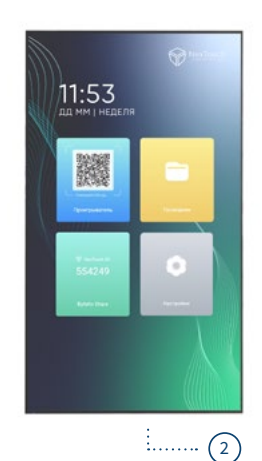

### **4. Элементы управления и разъёмы\***

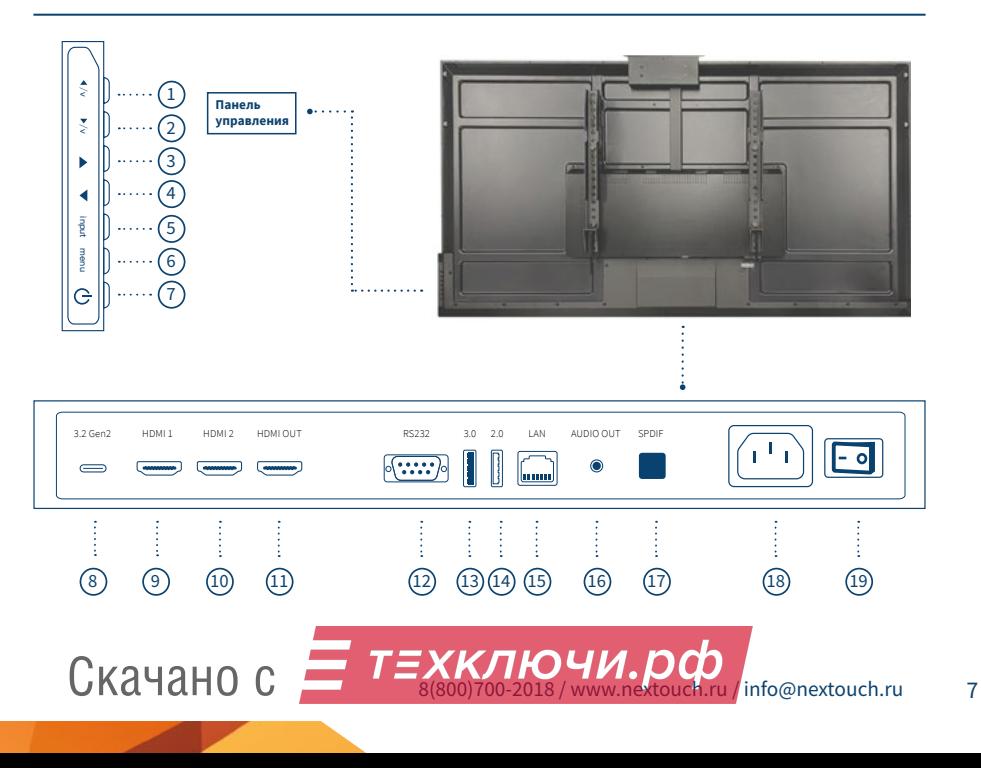

- **1. Кнопка регулировки громкости** (+).
- **2. Кнопка регулировки громкости** (-).
- **3. Кнопка управления** (Вправо).
- **4. Кнопка управления** (Влево).
- **5. Выбор источника входного сигнала.**
- **6. Меню настройки.**
- **7. Включение/выключение питания.**
- **8. USB 3.2 Gen2** (TYPE C) с функцией передачи цифрового видео и аудиосигнала.
- **9. HDMI IN** (2.0): используется для ввода видео/аудиосигнала на дисплей с внешнего устройства.
- **10. HDMI IN** (2.0): используется для ввода видео/аудиосигнала на дисплей с внешнего устройства.
- **11. HDMI OUT** (2.0): используется для вывода изображения при подключении по цепочке в режим видеостены.
- **12. RS232:** используется для удалённого мониторинга и управления профессиональным дисплеем.
- **13. USB 3.0** (TYPE A): для подключения внешних носителей и периферии.
- **14. USB 2.0** (TYPE A): для подключения внешних носителей и периферии.
- **15. LAN** RJ45.
- **16. AUDIO OUT** (miniJack 3.5мм).
- **17. S/PDIF:** используется для вывода цифрового аудиосигнала с дисплея на внешнюю аудиосистему.
- **18. Штыревой разъём С14** используется для подключения кабеля электропитания от источника.
- **19. Кнопка переключения подачи электропитания.**

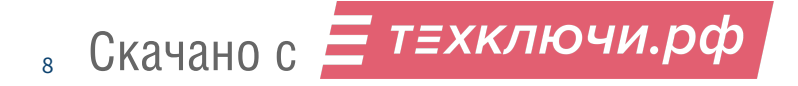

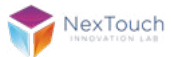

### **5. Дистанционное управление**

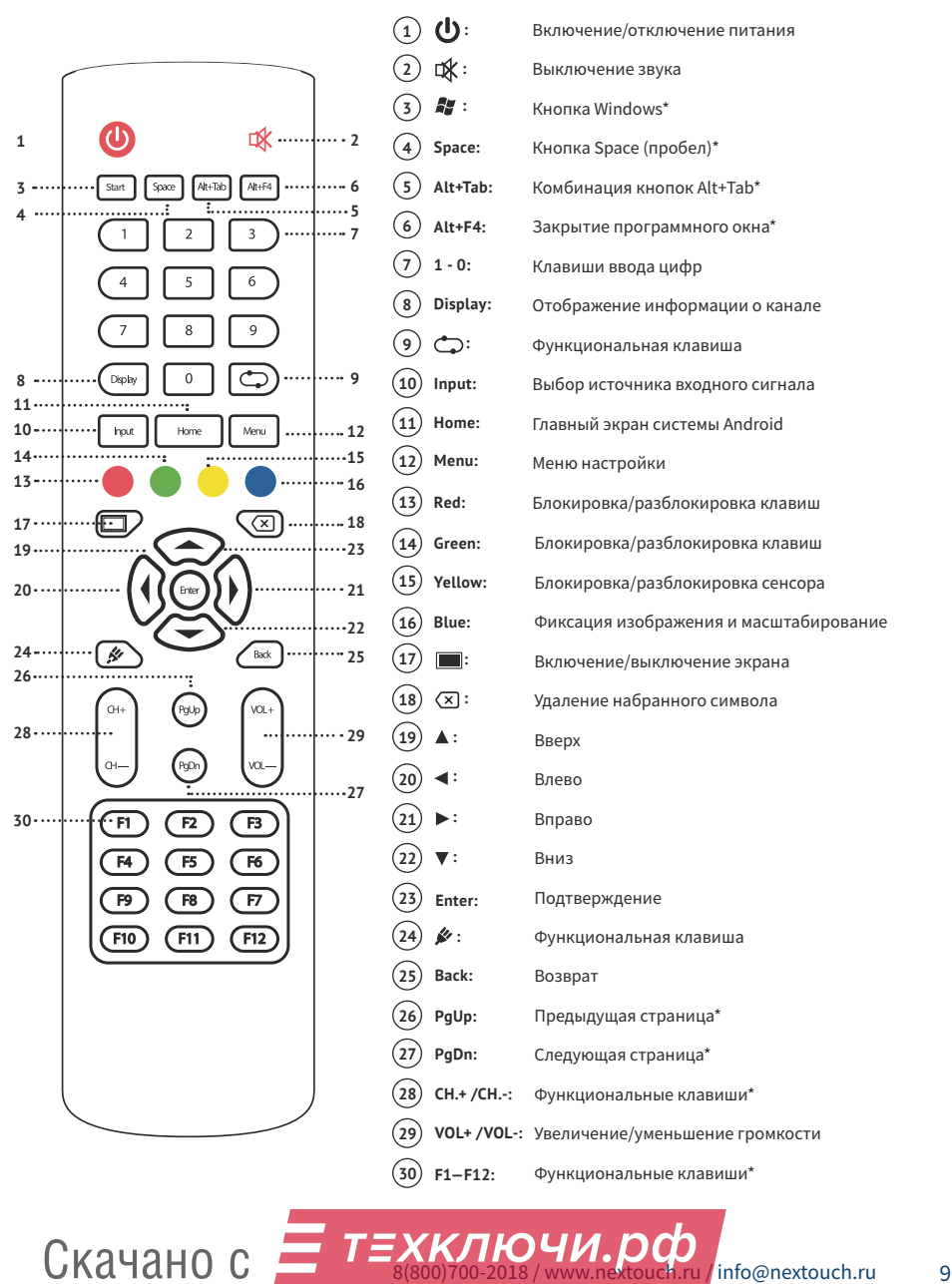

Скачано с

### **6. Установка элементов питания ИК-пульта дистанционного управления**

- **1.** Откройте крышку отсека для батареек.
- **2.** Установите батарейку типа ААА в соответствии с полярностью, убедитесь, что положительный и отрицательный полюсы батареек размещены правильно («+» к «+», «-» к «-»), не используйте одновременно старую и новую батарейку.
- **3.** После установки батареек закройте заднюю крышку отсека для батареек.

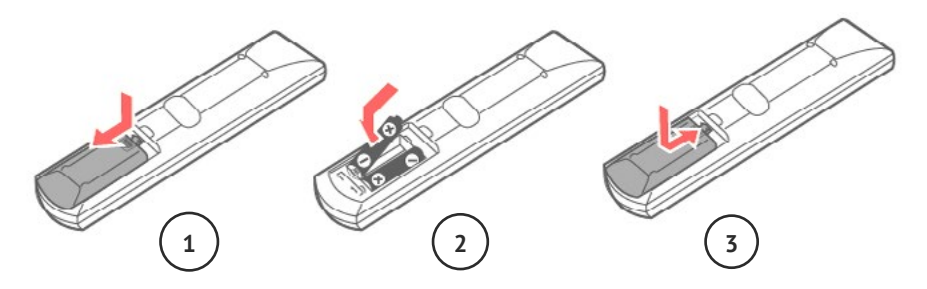

#### Радиус действия дистанционного управления

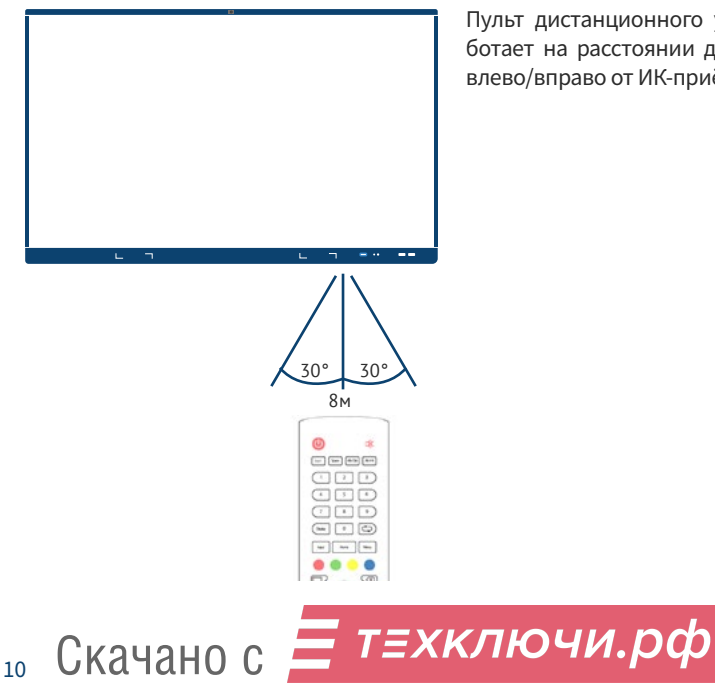

Пульт дистанционного управления работает на расстоянии до 8 метров, 30° влево/вправо от ИК-приёмника.

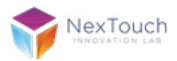

### **7. Подключение и настройка**

#### Подключение по кабелю HDMI

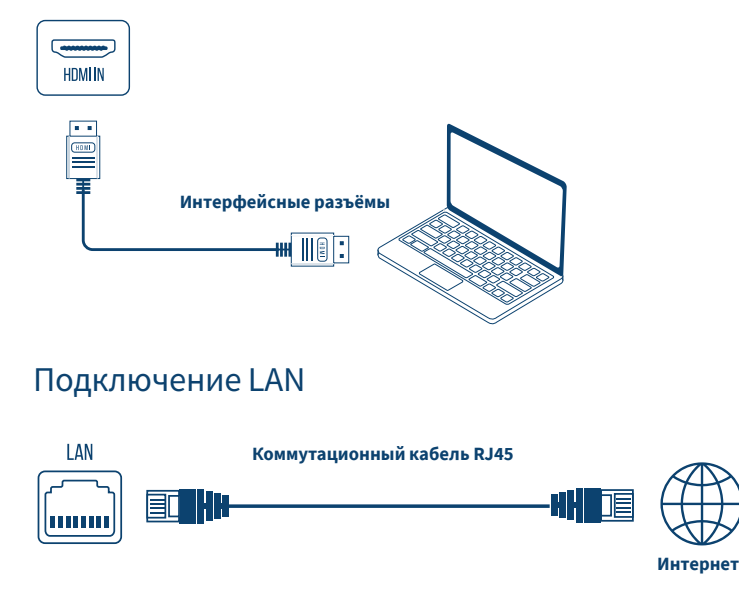

Подключение RS232

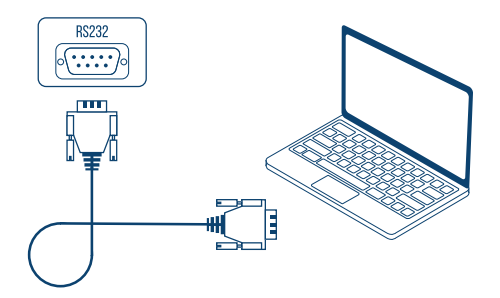

После подключения кабеля последовательного порта к компьютеру некоторыми функциями оборудования можно будет управлять удалённо, например: включение/выключение оборудования, а также регулировка громкости звука и т.д.

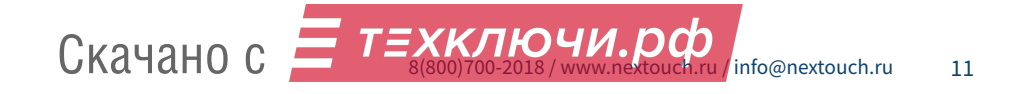

### **8. Первый запуск**

После подключения оборудования к сети 220В автоматически загрузится операционная система. Если этого не произошло, нажмите на кнопку питания на боковой панели управления или на пульте ДУ. Управление осуществляется путем через пульт ДУ или подключенные периферийные устройства.

Профессиональные дисплеи могут использоваться как в режиме **"все в одном"** под управлением ОС Android, которая является одним из источников сигнала, с использованием встроенных или дополнительно установленных приложений, так и в режиме экрана, с возможностью использования только внешних источников сигнала. Интерфейс ОС Android при этом будет отключен. В настройках (п. 15) можно выбрать источник отображения по умолчанию, а так же настроить расписание запуска и/или воспроизведения контента через Медиаплеер (п. 11).

**Внимание!** Следите, чтобы на дисплей не попадали посторонние предметы и жидкости, это может привести к некорректной работе устройства или выводу его из строя.

### **9. Главный экран**

После включения дисплея запускается с источника сигнала Android, в котором отображается **«Главный экран»** и статус подключения к сети (либо к последнему выбранному источнику).

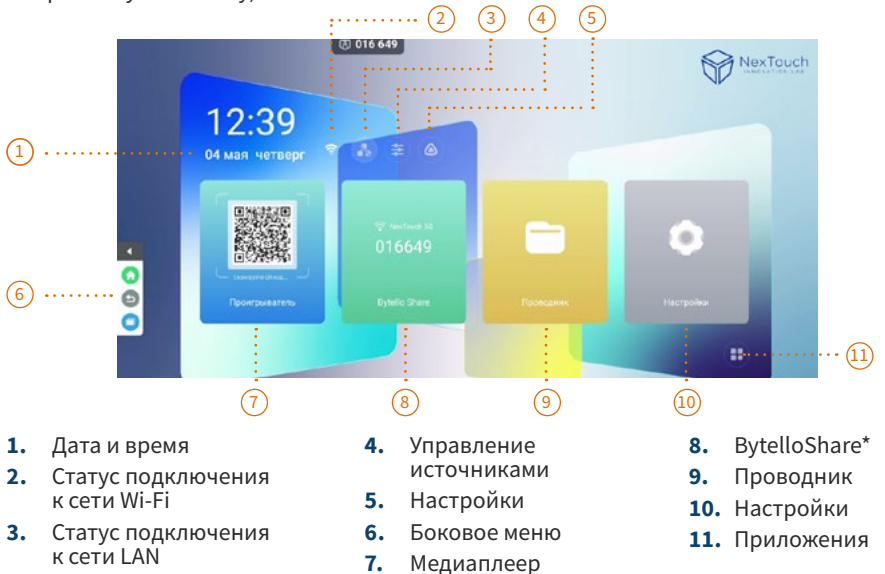

Скачано с  $\equiv$  Т=хключи.рф

\*Приложение устанавливается опционально.

 $12<sup>12</sup>$ 

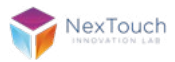

#### Боковое меню

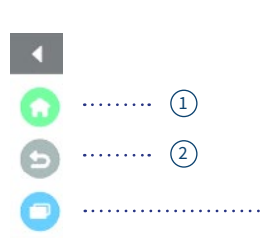

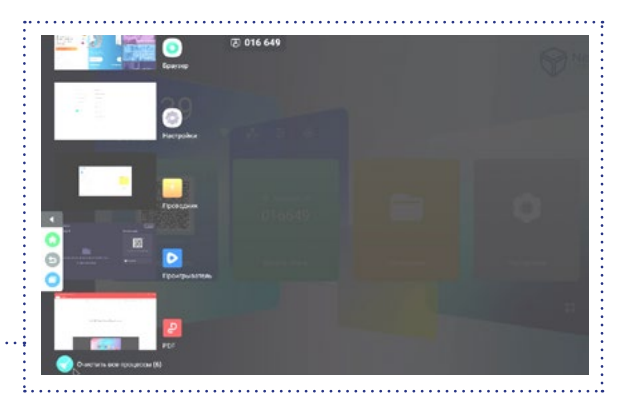

- **1.** Переход на главный экран
- **2.** Вернуться на шаг назад
- **3.** Управление запущенными приложениями

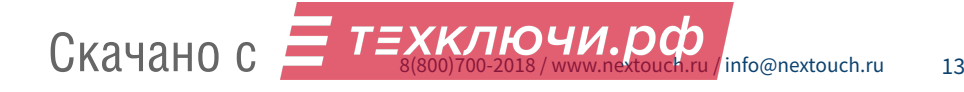

### **10. Выбор источника сигнала и общие настройки**

Перейти в меню выбора источника сигнала и общих настроек возможно **2 способами:**

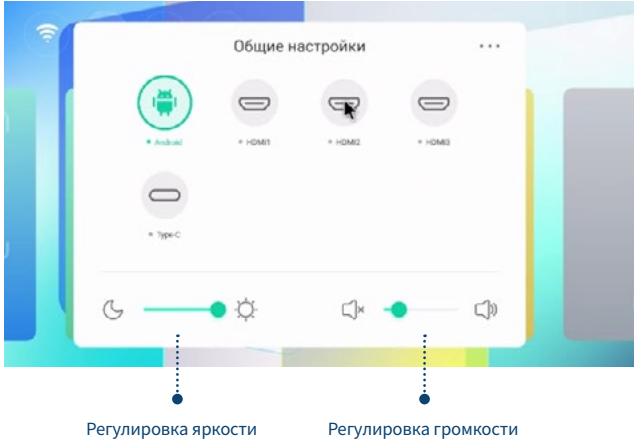

- **1.** На пульте дистанционного управления нажмите кнопку INPUT.
- **2.** На Главном экране нажмите на кнопку **«Управление источниками».**

Для перехода к общим настройкам нажмите на пульте дистанционного управления кнопку **«MENU»** или символ троеточия в правом верхнем углу окна меню **"Общие настройки".** Для настроек доступны **3 категории:**

**1. Звук.** Позволяет выбирать предустановленные профили параметров звука, изменять их вручную и отключать звук.

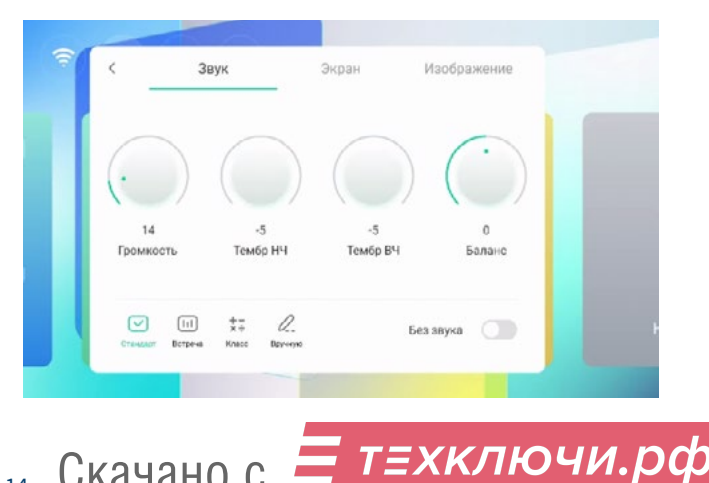

14 Скачано с

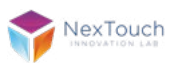

**2. Экран.** Позволяет включить режим **«Сдвиг пикселей»** для защиты экрана, включить теплый режим подсветки для защиты глаз и настроить соотношение сторон.

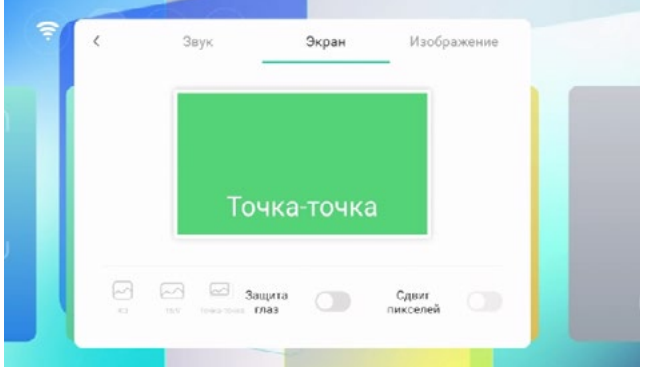

**3. Изображение.** Позволяет выбирать предустановленные профили яркости, контрастности, изменять их вручную, а так же выбирать предустановленные профили цветовой гаммы.

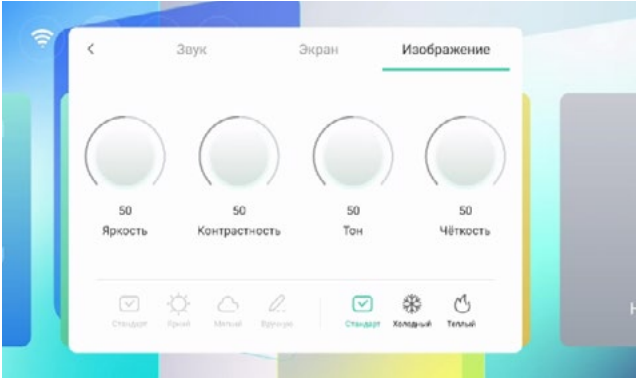

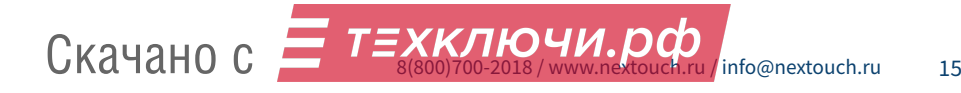

### **11. Медиаплеер**

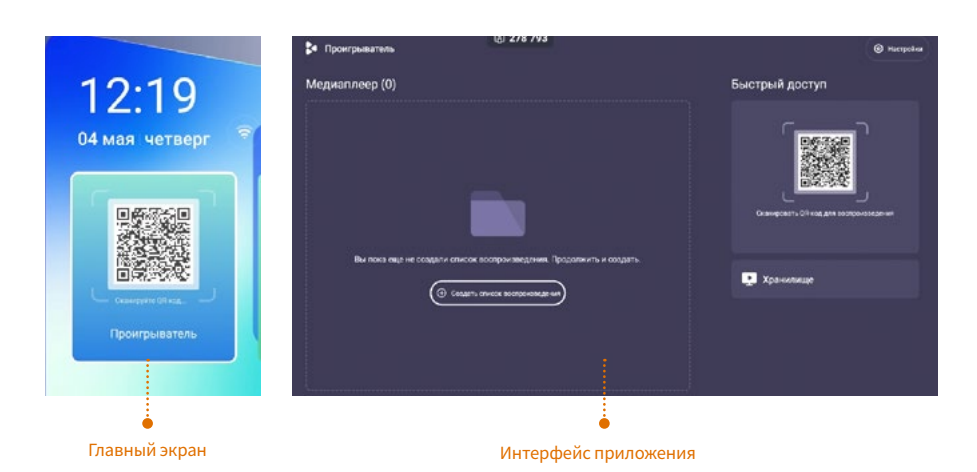

#### **1.** Доступ по QR-коду\*

При сканировании QR-кода персональным устройством открывается функционал **BytelloShare** через веб-браузер.

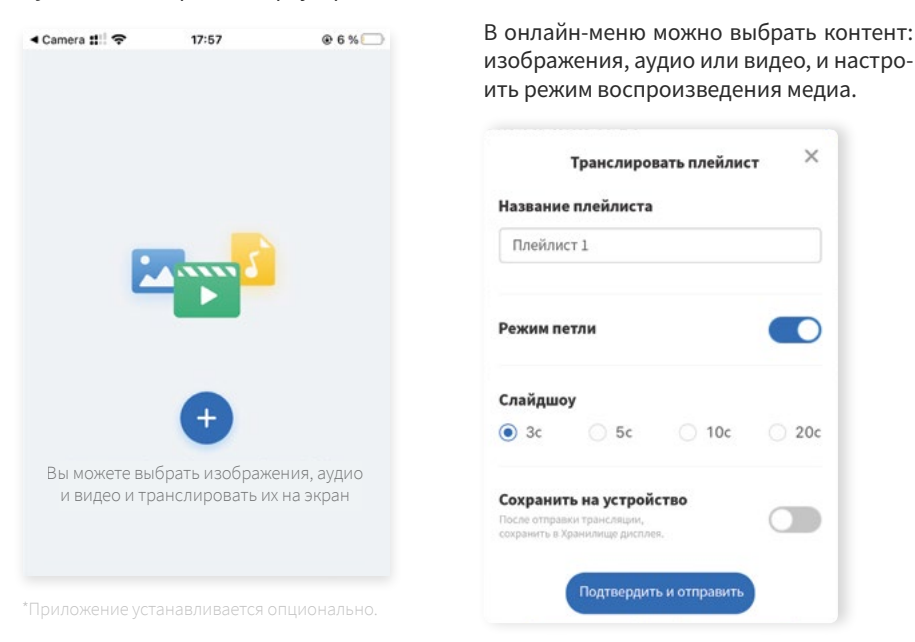

16 Скачано с Елехключи.рф

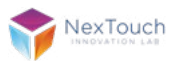

**2.** Создание и программирование плейлистов с внутреннего носителя При создание плейлиста необходимо его идентифицировать.

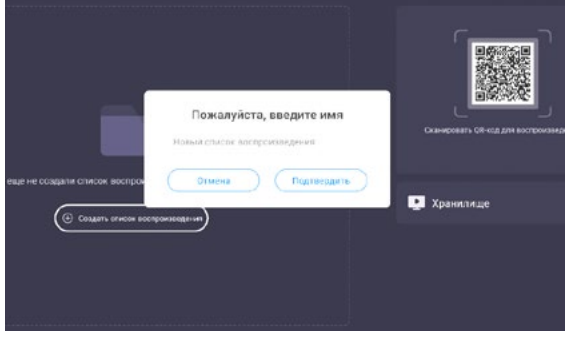

Плейлист появится в общем списке. При необходимости можно создать несколько плейлистов и настроить их последовательность через меню **«Больше».**

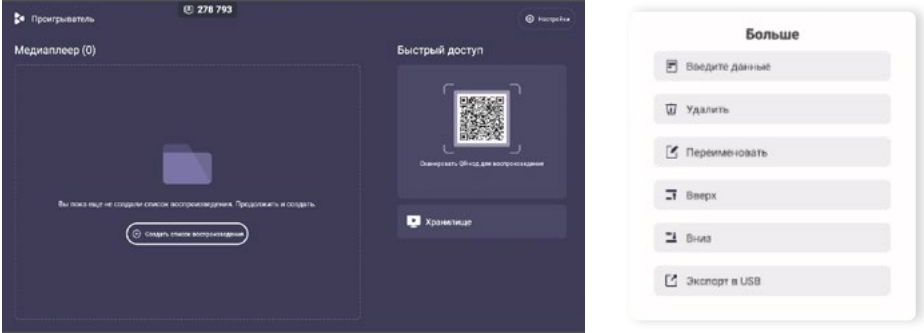

После наименования плейлиста появляется возможность добавления контента. Чтобы отредактировать данные, необходимо в меню **«Больше»** перейти в раздел **Ввода данных.**

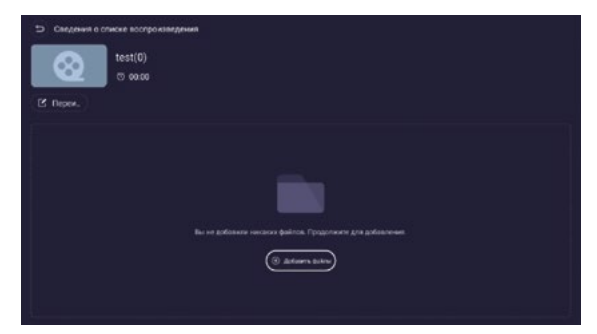

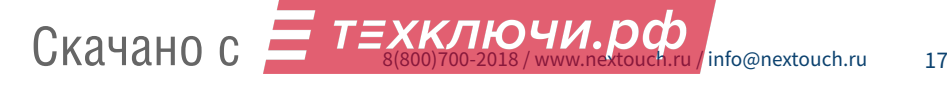

Для выбора медиаконтента открывается **Проводник.** Перемещаемся между папками и последовательно добавляем файлы.

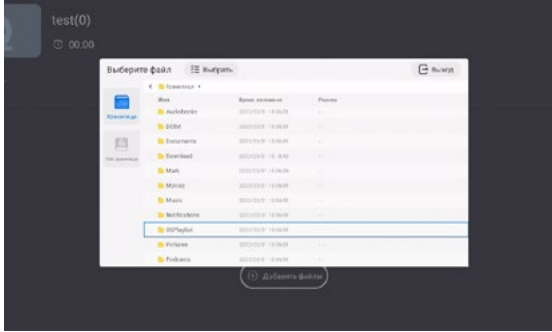

Есть возможность загрузить подготовленный контент сразу в плейлист. Для этого переходим в раздел **Хранилище.**

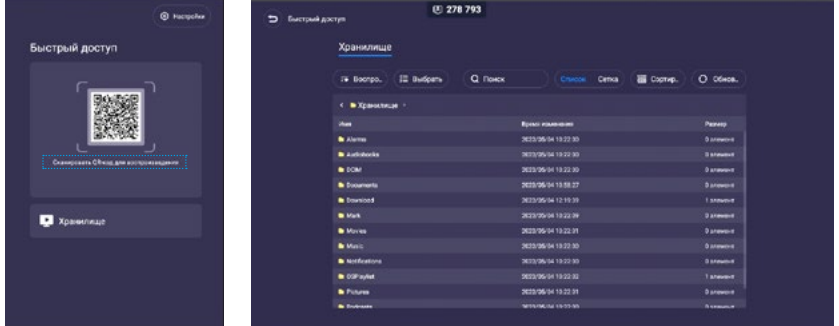

Выбираем необходимые файлы из папки через функцию **Выбрать.** 

Далее есть возможности

- воспроизвести выбранный контент немедленно;

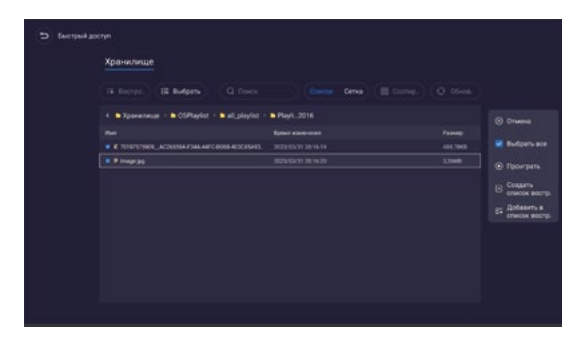

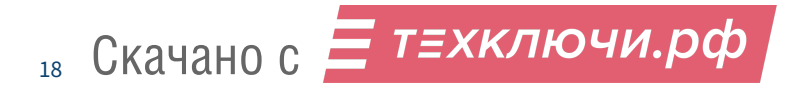

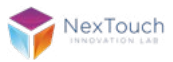

#### - создать новый плейлист;

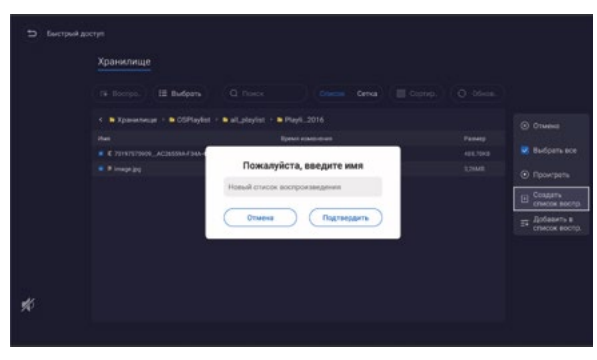

- добавить в один из существующих.

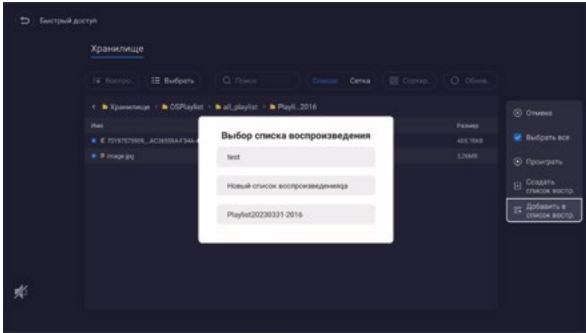

**Важно!** Функция немедленного воспроизведения файлов без настройки плейлиста не предусмотрена.

Экран программирования последовательности и настройки плейлиста отображает общую длительность контента. Настройка последовательности контента реализуется через меню **«Больше»**.

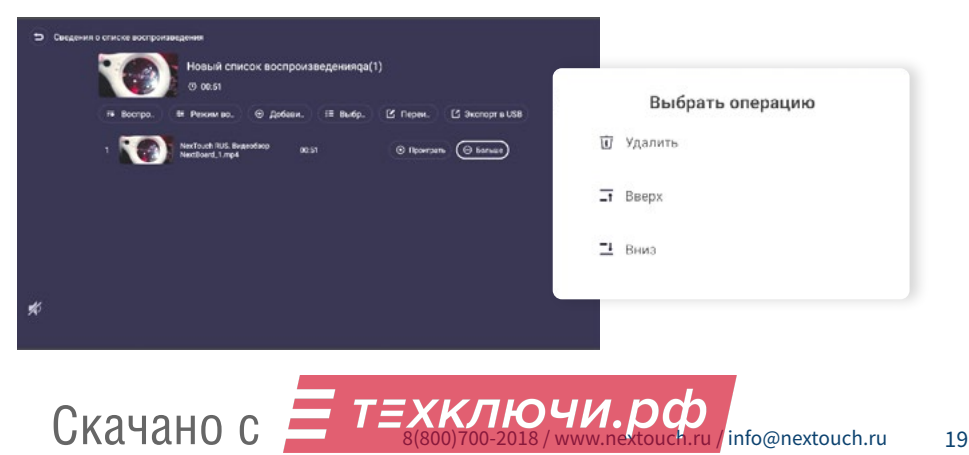

Режим воспроизведения позволяет настроить интервалы для слайдера в случае, если плейлист состоит из изображений.

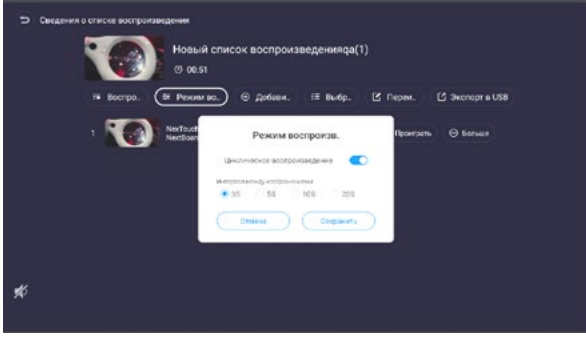

Функция «Экспорт в USB» позволяет облегчить настройку нескольких дисплеев, полностью упаковывая уже настроенный плейлист с контентом на носитель.

### **12. Вывод изображения с экранов мобильных устройств\***

На устройстве предустановлено программное обеспечение **«BytelloShare»,** предназначенное для передачи видео и аудиосигнала с внешнего устройства (ноутбук, смартфон, планшет) на экран. Возможна передача сигнала до 6 устройств одновременно. Для работы данного программного обеспечения необходимо, чтобы все устройства были подключены к одной Wi-Fi сети. Скачайте и установите программное обеспечение **«BytelloShare»** на внешнее устройство по ссылке:

**https://ssp.bytello.com/download или qr-коду:**

Запустите приложение на внешнем устройстве и введите цифры, указанные на Главном экране профессионального дисплея или внутри приложения:

Скачано с = Т=хключи.рф

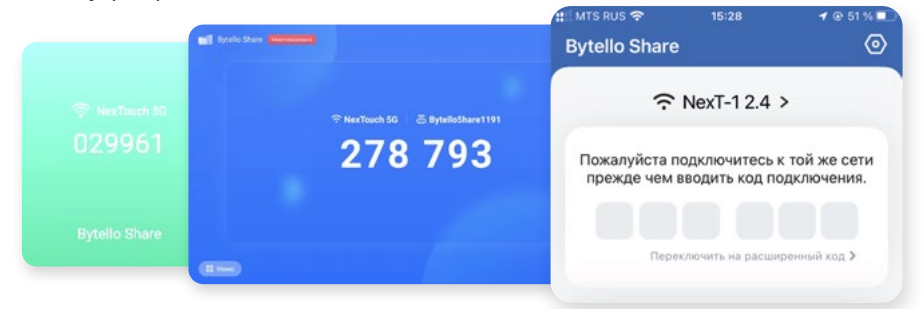

\*Приложение устанавливается опционально.

20

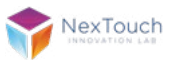

#### На устройствах под управлением системы Android или iOS возможно:

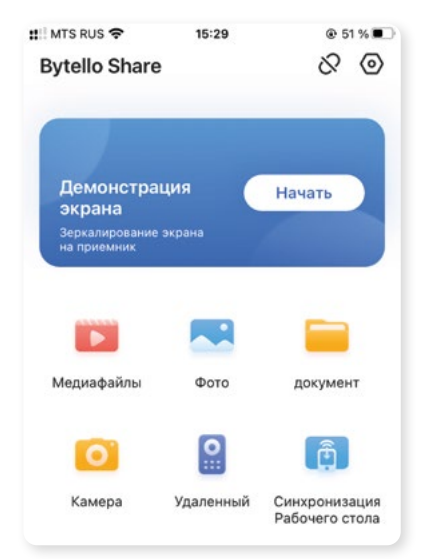

- **1.** Транслировать экран внешнего устройства (поддерживается до 6 одновременно транслируемых устройств).
- **2.** Воспроизводить медиафайлы, сохранённые на внешнем устройстве.
- **3.** Открывать фото, сохранённые на внешнем устройстве.
- **4.** Открывать документы, сохранённые на внешнем устройстве.
- **5.** Транслировать изображение с камеры внешнего устройства.
- **6.** Частично управлять с сенсорного экрана внешнего устройства (режим мышки).
- **7.** Транслировать изображение с профессионального дисплея на внешнее устройство.

#### На устройствах под управлением Windows и MacOS возможно:

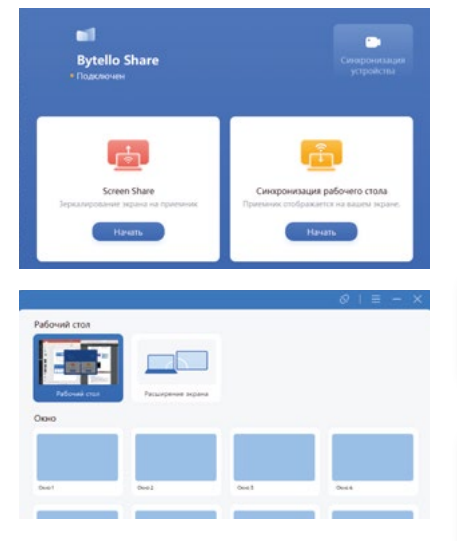

\*Приложение устанавливается опционально.

Скачано с

- **1.** Транслировать экран внешнего<br>Устройства на профессиональный профессиональный дисплей.
- **2.** Транслировать экран профессионального дисплея на внешнее устройство.
- **3.** Использовать профессиональный дисплей как дополнительный экран через режим Расширение экрана.

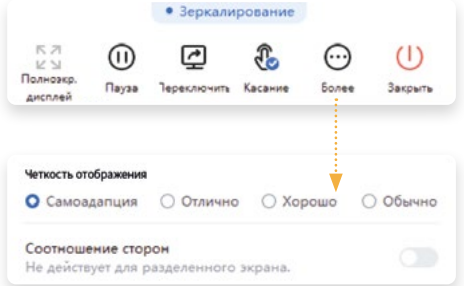

#### Настройки и активация приложения:

Для перехода к активации и настройкам необходимо перейти в Меню приложения, которое содержит:

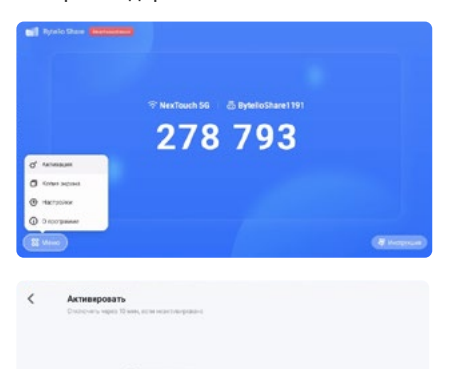

- **1.** Переход к активации приложения.
- **2.** Настройки взаимного обмена данными между несколькими профессиональными дисплеями в цепи.
- **3.** Общие настройки приложения.
- **4.** Данные о приложении и состоянии

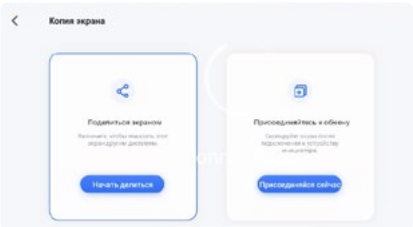

Окно для ввода лицензионного ключа, поставляемого в комплекте.\*

Режим для приема или передачи данных между иными дисплеями.

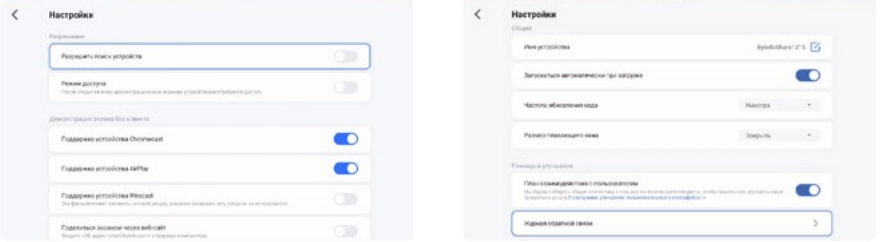

Настройки содержат: параметры разрешений видимости и подключений внешних устройств, параметры демонстрации экрана без установки специальных приложений, данные об устройстве.

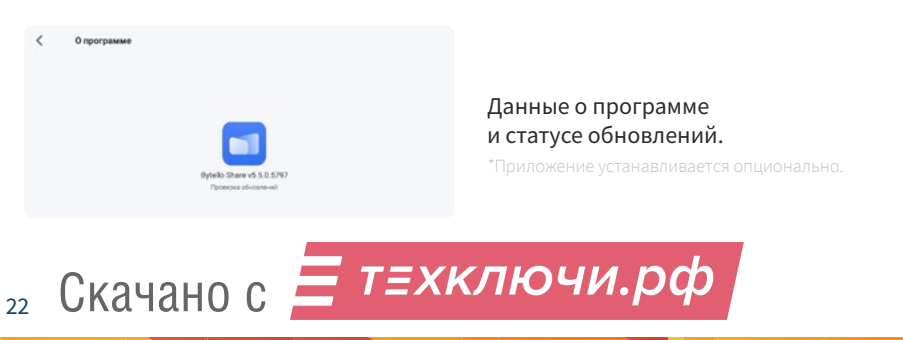

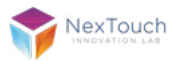

### **13. Проводник**

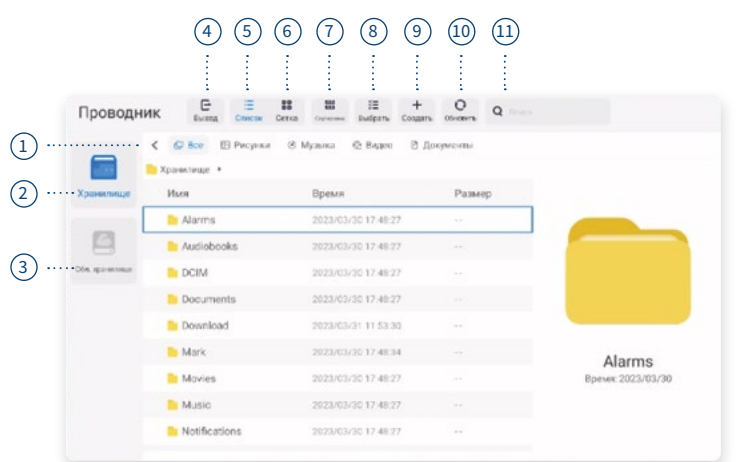

- **1.** Выбор категории просматриваемых файлов
- **2.** Внутреннее хранилище данных
- **3.** Иные носители
- **4.** Выход из приложения
- **5.** Вид отображения список
- **6.** Вид отображения крупные значки
- **7.** Варианты сортировки файлов и папок
- **8.** Выделение
- **9.** Создание новой папки
- **10.** Обновление данных
- **11.** Поиск по файлам

В приложении **«Проводник»** вы можете открывать файлы следующих типов и форматов:

изображения: .png; .jpeg; .bmp; .gif; .svg.

видео: .avi; .mp4; .mkv; .wmv; .webm.

документы: .txt; .rtf; .pdf; .doc; .docx.

таблицы: .xls; xlsx.

презентации: .ppt; .pptx. аудио: .mp3; .wav; .wma; .ogg; .3gp.

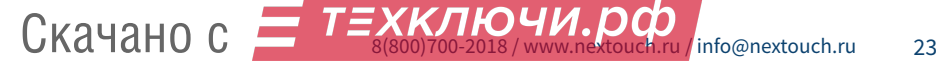

### **14. Приложения**

#### Приложение «Web-браузер»

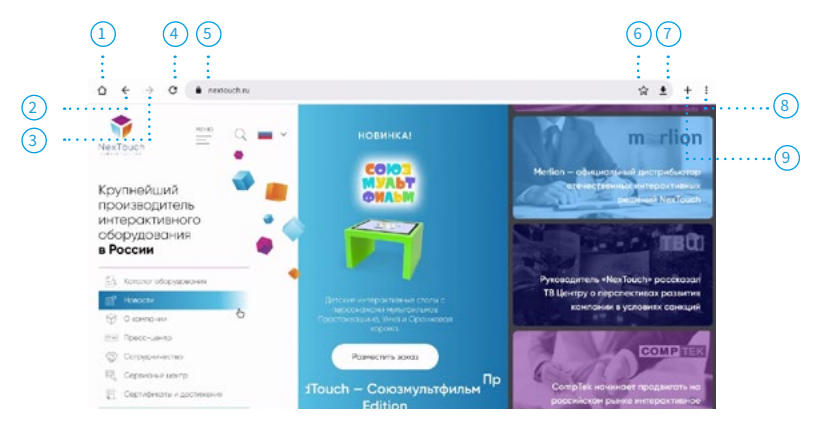

- **1.** Стартовая страница
- **2.** Предыдущая страница
- **3.** Следующая страница
- **4.** Обновить страницу
- **5.** Адресная строка
- **6.** Добавить страницу в закладки
- **7.** Скачать
- **8.** Настройки
- **9.** Новая закладка

#### Приложения

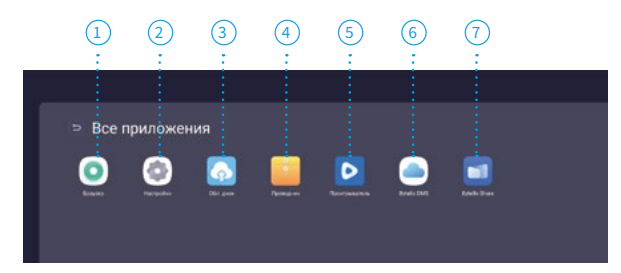

- **1.** Браузер
- **2.** Настройки
- **3.** Настройка облачного хранилища
- **4.** Проводник

24

- **5.** Медиапроигрыватель
- **6.** Настройка DMS
- **7.** Трансляция экрана

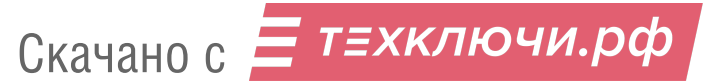

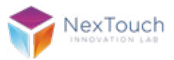

### **15. Системные настройки**

Примечание: рекомендуется ограничить доступ к **Системные настройки** для всех лиц, кроме IT-специалистов (системных администраторов, программистов и т.д.). Для перехода к администрированию нажмите на пиктограмму **«Системные настройки»** на Главном экране. **Системные настройки** содержат разделы:

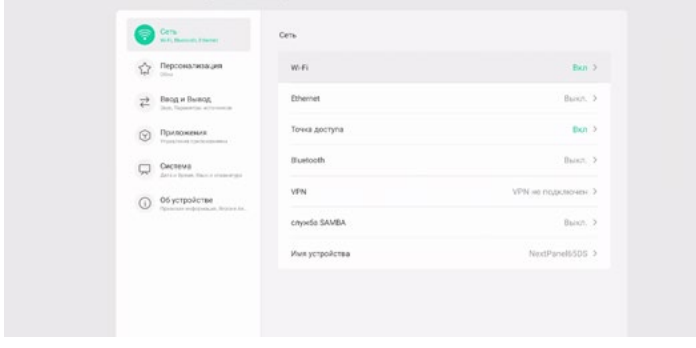

- **1.** Настройки сети
- **2.** Персонализация
- **3.** Ввод и вывод
- **4.** Приложения
- **5.** Основные настройки
- **6.** Об устройстве

#### Системные настройки. Настройки сети

В разделе **«Настройки сети»** возможно:

**1.** Настроить беспроводное Wi-Fi подключение к сети, уточнить IP- и Mac-адреса, установить сертификаты безопасности.

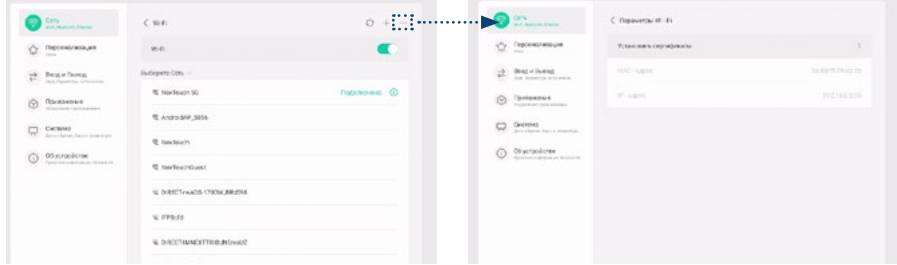

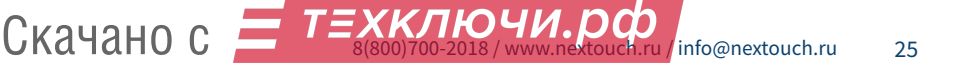

**2.** Настроить проводное подключение к сети через LAN-порт.

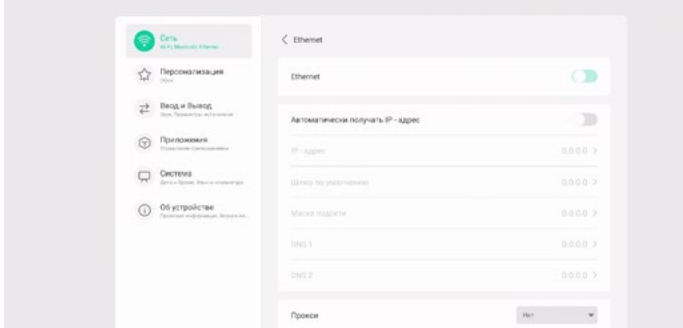

**3.** Настроить параметры для создания точки доступа через профессиональный дисплей.

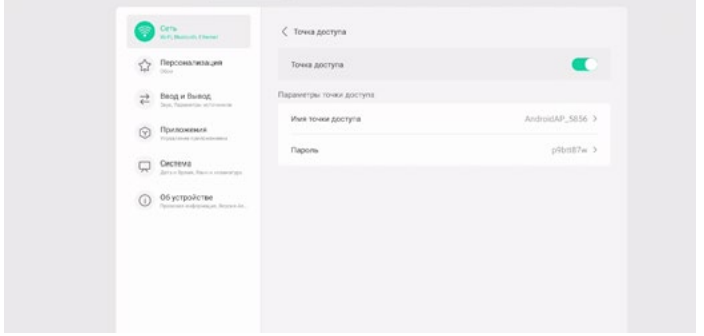

**4.** Настроить беспроводное подключение по Bluetooth к внешним устройствам, таким как периферийные устройства управления, внешние акустические системы и подобное.

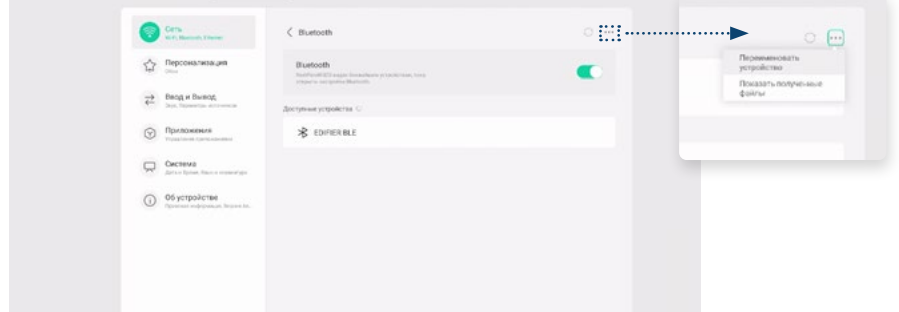

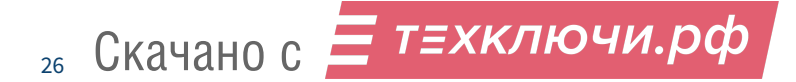

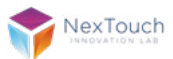

**5.** Настроить подключение к интернету через VPN-сервер.

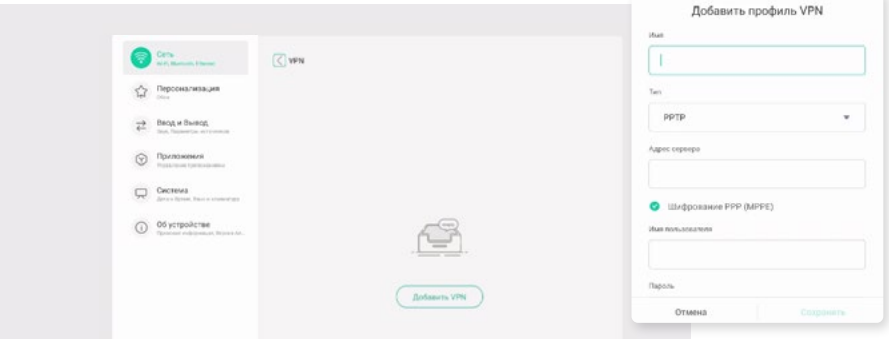

**6.** Настроить службу SAMBA/SMD.

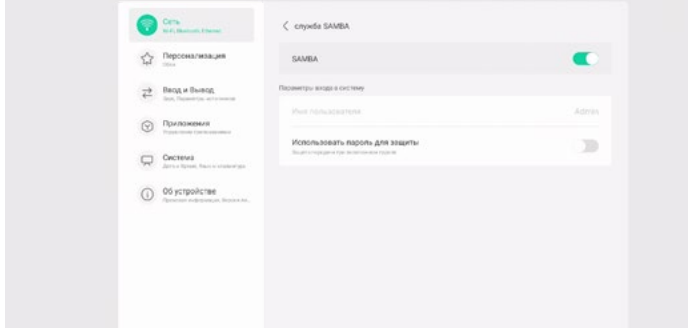

**7.** Настроить имя хоста.

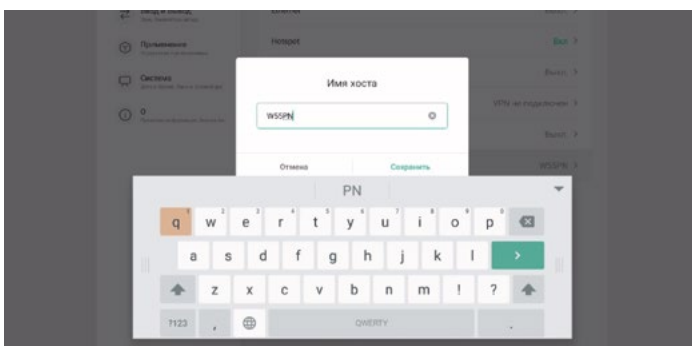

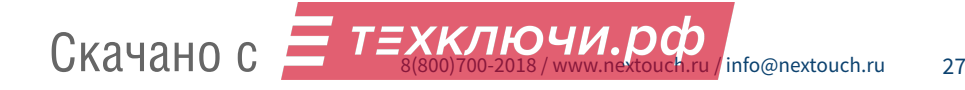

#### Системные настройки. Персонализация

В разделе **«Настройки сети»** возможно:

- **1.** Изменить обои Главного экрана.
- **2.** Включить функцию гироскопа, реагирующую на поворот экрана

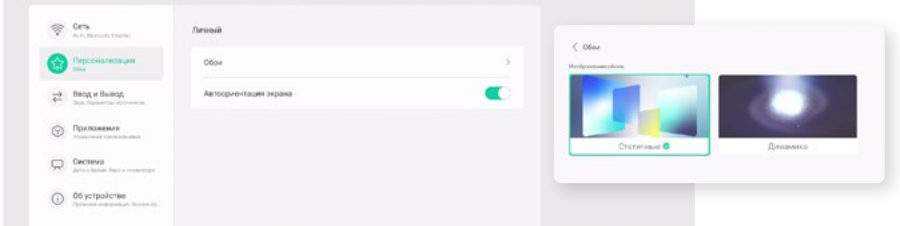

#### Системные настройки. Ввод и вывод

В разделе **«Ввод и Вывод»** возможно:

**1.** Включить/отключить звук устройства, а также настроить устройства для вывода аудио.

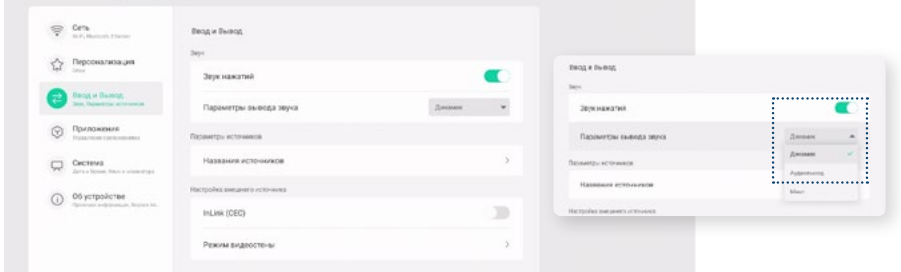

**2.** Настроить названия источников.

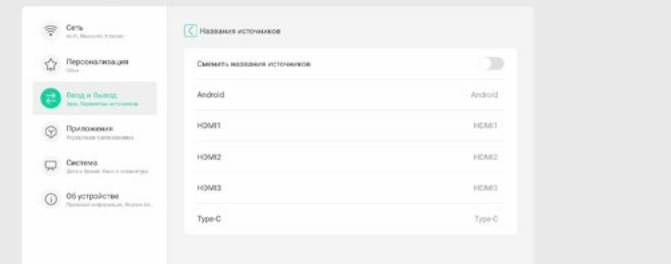

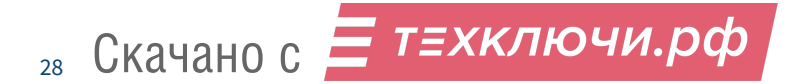

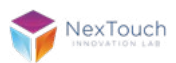

**3.** Включение функции CEC.

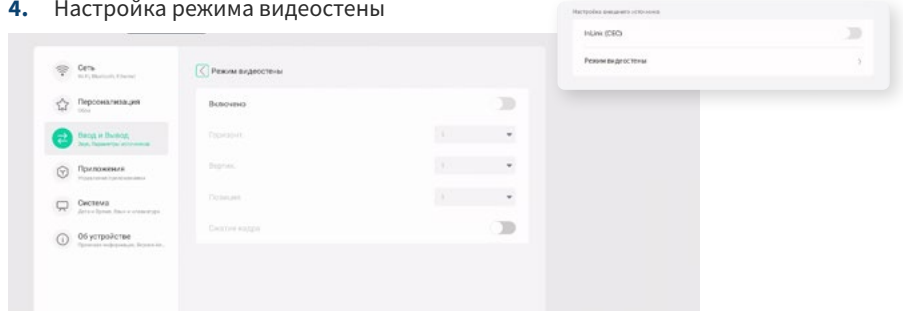

#### Системные настройки. Приложения

В разделе **«Приложения»** возможно просмотреть список всех установленных и системных приложений и настроить режим их работы.

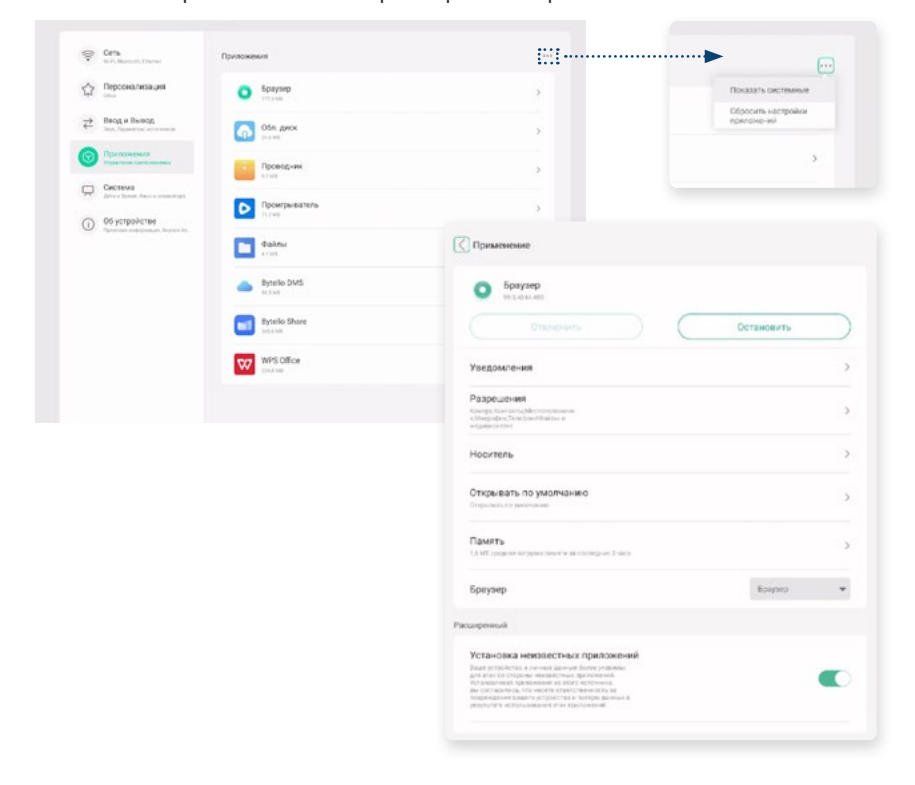

### Системные настройки. Система

#### В разделе **«Система»** возможно:

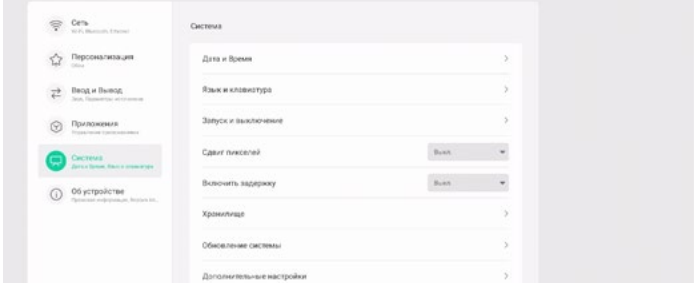

**1.** Настроить параметры отображения даты и времени

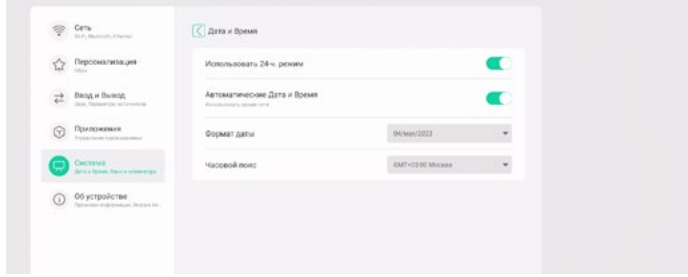

**2.** Настроить параметры языка системы, виртуальной клавиатуры и внешней клавиатуры.

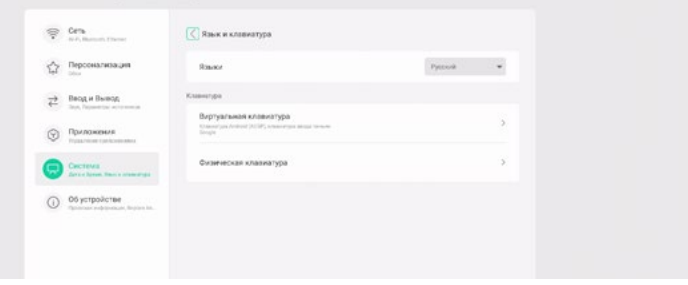

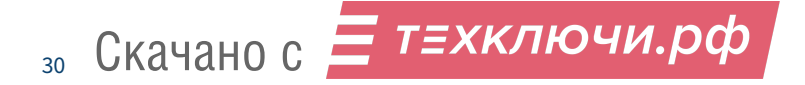

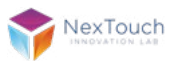

**3.** Настроить параметры при включении, а также запрограммировать режим работы устройства.

**Важно!** Режимы для плейлистов настраиваются отдельно через профильное приложение.

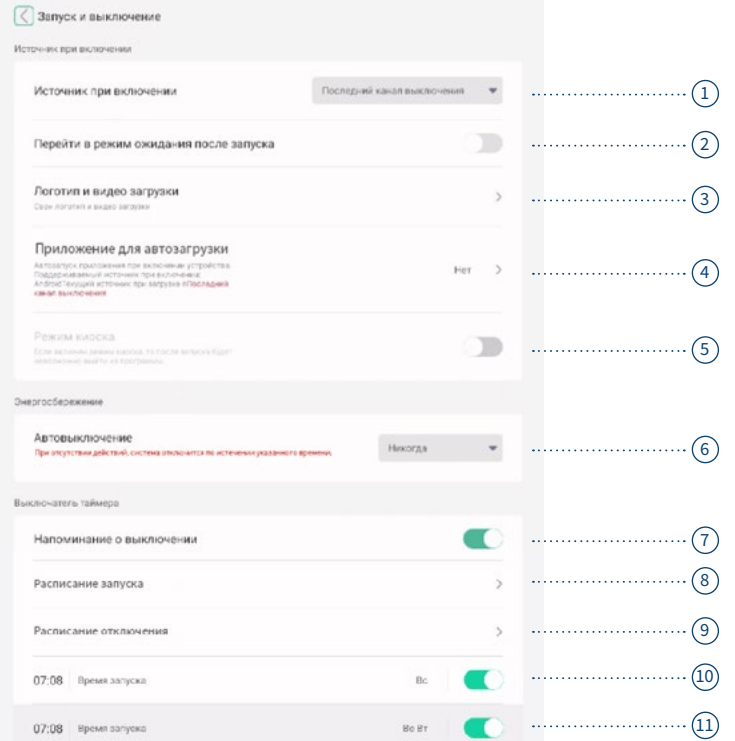

- **1.** Настройки источника по умолчанию при включении устройства.
- **2.** Настройка перехода в режим ожидания.
- **3.** Персонализация экрана загрузки для устройства.
- **4.** Выбор приложения для автозапуска.

**Важно!** Режим работы медиаплеера настраивается отдельно через приложение.

**5.** Переключение в режим киоска. Выход из данного режима осуществляется кнопкой Input на пульте ДУ.

**Важно!** Все остальные возможности управления будут заблокированы.

**6.** Настройка режима энергосбержения.

- **7.** Настройка появления экрана предупреждения о выключении устройства.
- **8.** Настройка времени включения устройства.
- **9.** Настройка времени выключения устройства.
- **10.** Отображение настроек и статуса режима запуска.
- **11.** Отображение настроек и статуса режима выключения.

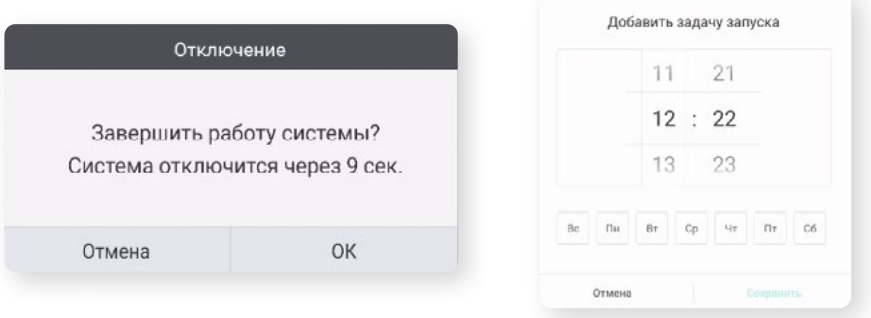

**4.** Настроить режим защиты экрана для более длительного использования устройства.

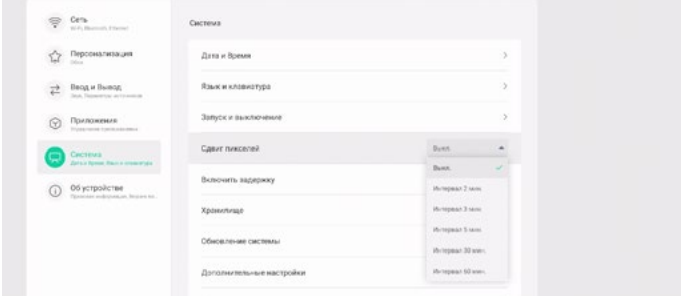

**5.** Настроить задержки после включения.

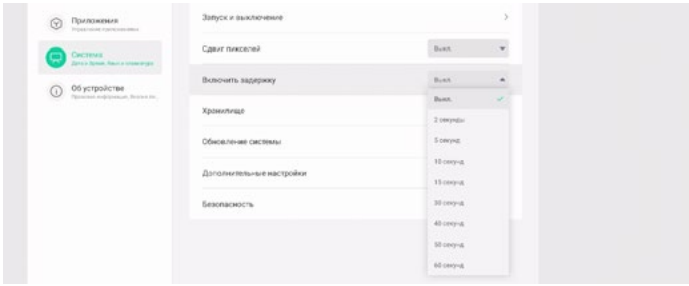

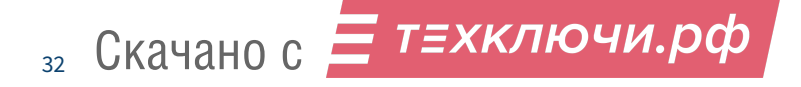

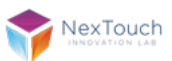

**6.** Посмотреть сведения об использовании внутренней памяти устройства и очистить её.

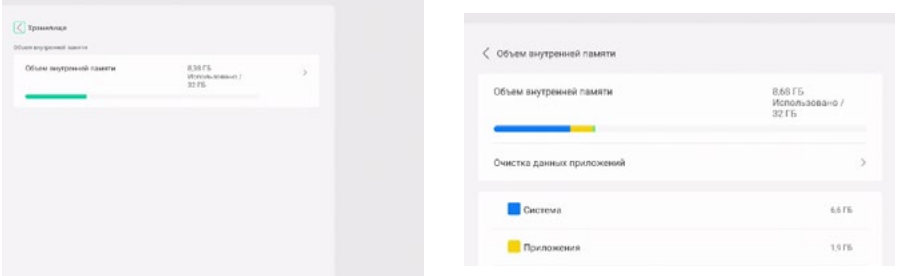

**7.** Настройки автообновления системы и статус по текущим установленным обновлениям.

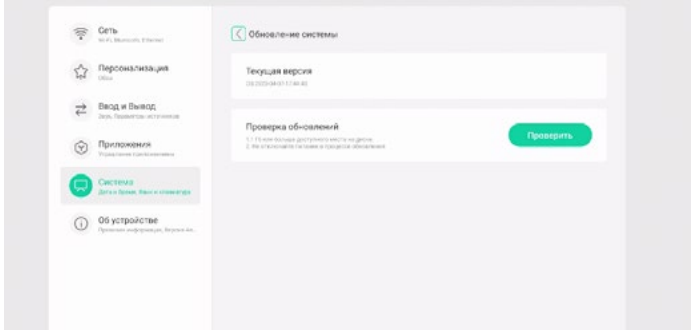

**8.** Настройка дополнительных опций.

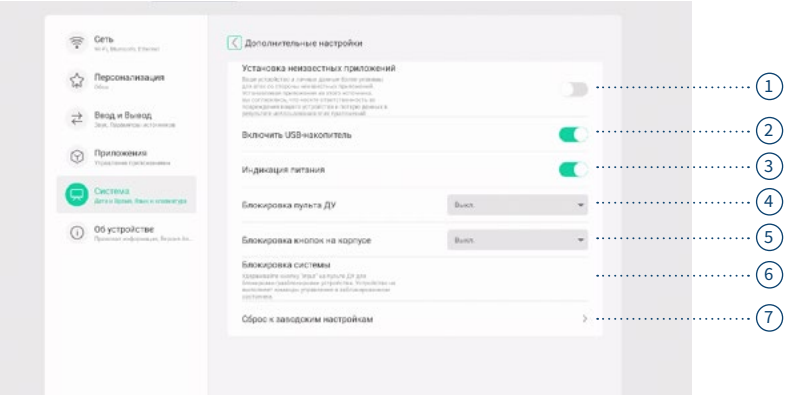

- **1.** Разрешение установки сторонних приложений.
- **2.** Настройка видимости внешних USB-носителей.
- **3.** Статус отображения внешнего LED-индикатора работы устройства
- **4.** Настройки блокировки для пульта ДУ.
- **5.** Настройки блокировки кнопок управления на корпусе дисплея.
- **6.** Справочная информация о блокировке/разблокировке системы.
- **7.** Откат устройства полностью к заводским настройкам.
- **9.** Настройка параметров безопасности и установка сертификатов.

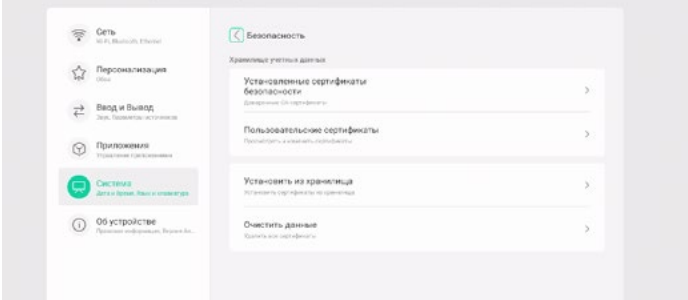

#### Системные настройки. Об устройстве

В разделе **«Об устройстве»** возможно посмотреть основные программные и аппаратные характеристики устройства.

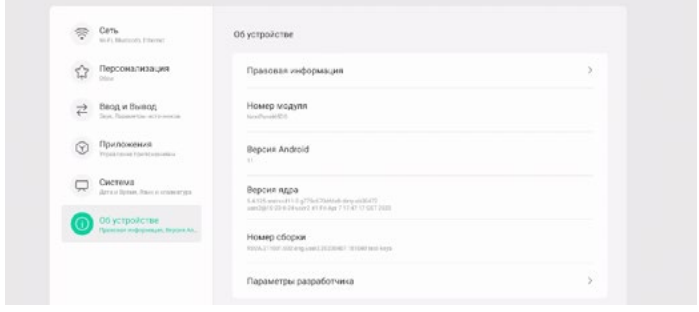

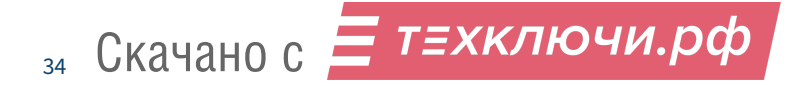

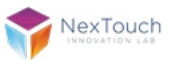

### **16. Поиск и устранение неисправностей**

Если вы заметили неисправности в работе устройства, прежде чем обратиться в сервисную службу, ознакомьтесь со следующими советами по устранению неисправностей.

#### Внезапное отключение устройства

- **1.** Проверьте, не произошло ли отключение питания в сети 220 В.
- **2.** Проверьте, не настроен ли таймер автоматического отключения питания.

#### Отсутствие звука

- **1.** Попробуйте увеличить уровень громкости.
- **2.** Убедитесь в том, что аудиоустройство подключено.
- **3.** Убедитесь в том, что подходящие кабели подключены надлежащим образом.

#### Отсутствие питания

- **1.** Убедитесь в том, что кабель питания 220В надежно подключен к источнику питания.
- **2.** Попробуйте подключить другое электрическое устройство к источнику питания, чтобы убедиться в наличии в нем электрического тока.

### **17. Сведения о модели**

Профессиональный дисплей NextPanel DS (43, 55).

Произведено в России.

Продукция сертифицирована в соответствии с требованиями Технического Регламента Таможенного Союза.

\*Точные технические характеристики устройства указаны в Паспорте Изделия.

#### Изготовитель:

ООО «Некс-Т», 109316, Россия, г. Москва, проспект Волгоградский, 42к5, этаж 1, помещение I.

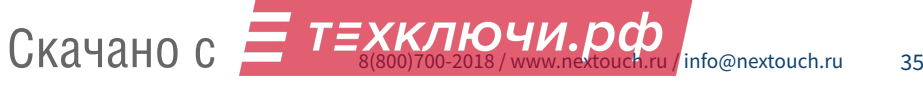

### 18. Гарантии изготовителя Условия гарантийного обслуживания

1. Если в период эксплуатации Продукции произошло нарушение ее работоспособности, наступившее вследствие проявления скрытых дефектов или других неисправностей (за исключением случаев, указанных в п. 4), то авторизованный сервисный центр определяет этот случай как гарантийный и принимает меры для восстановления работоспособности Продукции в соответствии с действующим законодательством РФ и в установленном данным документом порядке.

2. При наступлении гарантийного случая авторизованный сервисный центр не несет ответственности за сохранность информации клиента, а также не отвечает за прямые или косвенные убытки клиента и (или) любые виды упущенной выгоды и потерь, наступившие в результате нарушения работоспособности Продукции (Изделия, Периферийного Устройства или Комплектующих), если в специальном соглашении не оговорено иное.

3. Гарантийное обслуживание проводится на территории авторизованных сервисных центров. Контакты сервисного центра указаны в гарантийном талоне.

4. Под определение гарантийного случая не попадает нештатная ситуация, возникшая в процессе эксплуатации техники, в дальнейшем называемая негарантийным случаем, если по вине клиента произошли:

4.1. любые механические повреждения (трещины, изломы, царапины), сказавшиеся на работоспособности Продукции или повлекшие разрушение защитных покрытий, пломб, наклеек, фирменных стикеров и  $T.T$ .:

4.2. нарушения работоспособности любого компонента Продукции, вызванные попаданием (в любой комбинации) посторонних вешеств, жидкостей, предметов или объектов (в т.ч. органического происхождения) внутрьлюбого из устройств, входящих в комплект поставки Продукции:

4.3. выход из строя Продукции в случае модификации заводского системного программного обеспечения (прошивки) лицами, не уполномоченными на проведение таких действий, в т.ч. изменение параметров работы ЦПУ («попытки разгона»);

36

4.4. повреждения Продукции, повлекшие разрушение микросхем и (или) «обгорание» контактов, повреждения портов для подключения периферийного оборудования;

4.5. повреждения Продукции, связанные с подключением Клиентом внешних устройств при включенном питании, при воздействии статических или электромагнитных полей:

4.6. повреждения функциональных элементов (в том числе термические), вызванные использованием поврежденных зарядных устройств/кабелей. или зарядных устройств с характеристиками, отличными от характеристик зарядного устройства, входящего в комплект поставки:

4.7 нарушения работоспособности Пролукции вызванные самостоятельным или выполненным третьими лицами ремонтом;

4.8. нарушения работоспособности Продукции, связанные с наличием программ-вирусов;

4.9. выход из строя Продукции по причинам, вызванным стихийными бедствиями, катастрофами и действиями непреодолимой силы;

5. Настоящая гарантия не распространяется на:

5.1. случаи наличия на дисплее одиночных пикселей в виде светлых или темных точек на экране (это структурная особенность LCD-технологии, которая не является признаком неисправности);

5.2. программное обеспечение, поставляемое вместе с Продукцией;

5.3. расходные материалы и комплектующие, приравненные к расходным материалам, поставляемые вместе с Продукцией:

5.4. периферийное оборудование, имеющее следы механического износа (стертые/поврежденные клавиши, корпусные детали и т.п.);

5.5. интерфейсные и соединительные кабели;

56 документацию, DVD-диски, упаковочные материалы, поставляемые вместе с Продукцией.

Скачано с Е ТЕХКЛЮЧИ. РФ

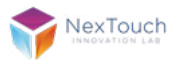

### **19. Гарантийный талон**

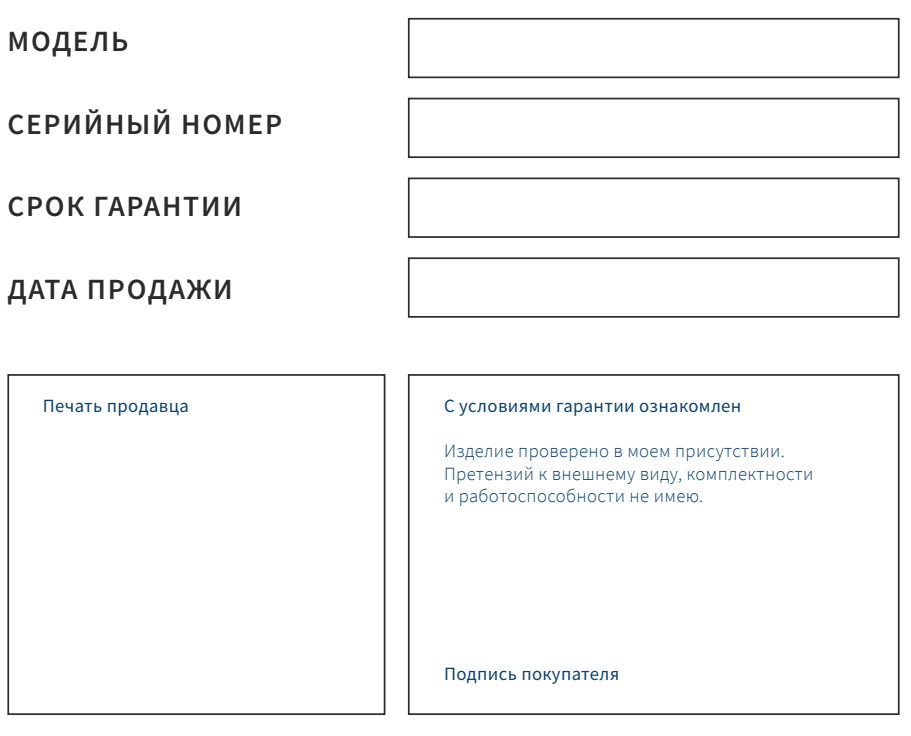

Вы можете обратиться в службу технической поддержки по телефону: 8 800 700-2018 (звонок по России бесплатный).

С перечнем авторизованных сервисных центров можно ознакомиться на сайте http://nextouch.ru/stranica\_kontaktov/.

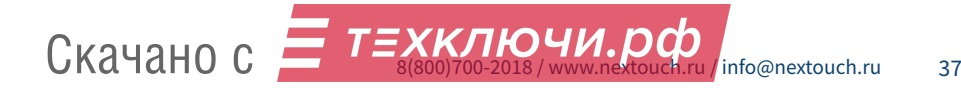

### Уважаемый пользователь! Благодарим Вас за использование нашей продукции.

Ниже Вы найдёте ключи активации встроенного программного обеспечения:

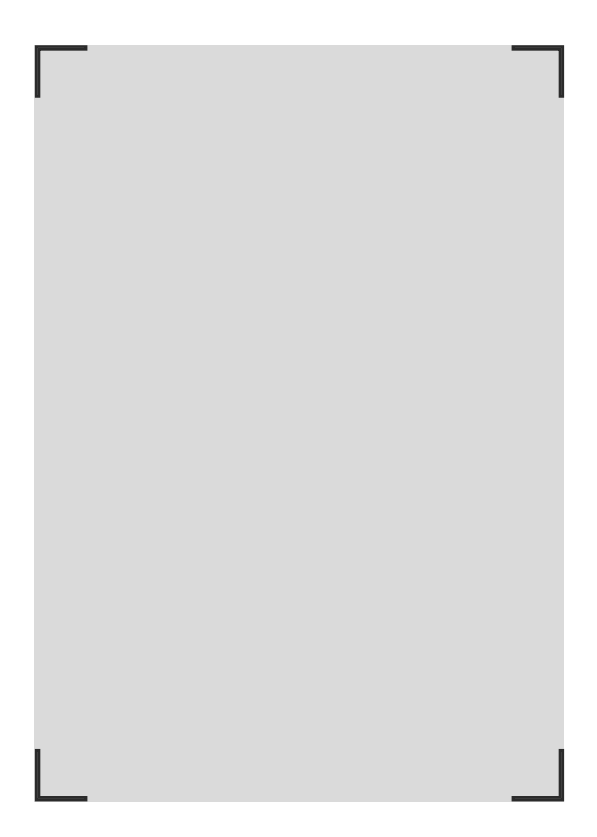

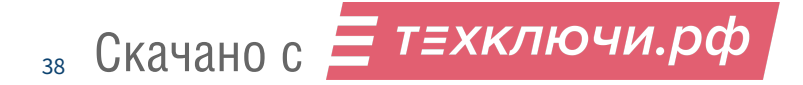

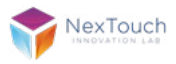

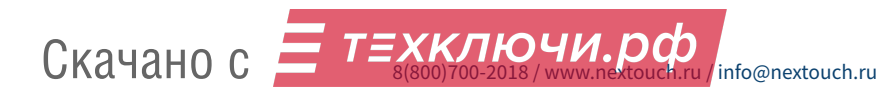

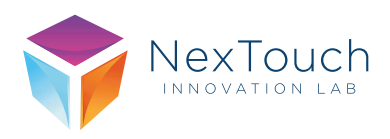

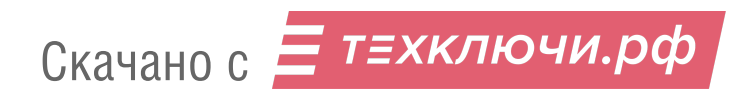